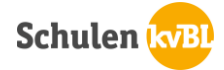

Als Lernende oder Mitarbeiter des kvBL Liestal haben Sie die Möglichkeit, kostenlos das Angebot der e-kbl Liestal zu nutzen.

Bei weiteren Fragen können Sie sich jederzeit bei den Mediothekarinnen des kvBL Liestal oder den Mitarbeitern der Kantonsbibliothek Liestal melden.

### Inhalt

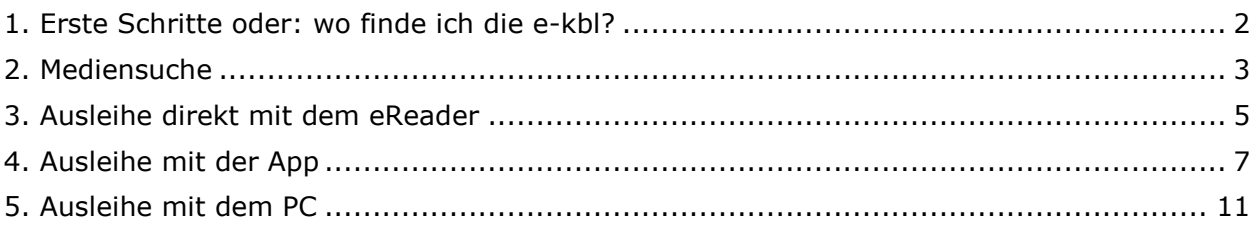

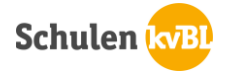

### <span id="page-1-0"></span>1. Erste Schritte oder: wo finde ich die e-kbl?

Haben Sie den Wunsch, das Angebot der e-kbl zu nutzen, dann melden Sie sich bei den Mediothekarinnen des kvBL Liestal. Sie werden via Mediothekarinnen angemeldet und erhalten kurz darauf eine E-Mail mit den Zugangsdaten für Ihr Benutzerkonto bei der e-kbl.

#### **Achtung:**

Dieses Konto läuft innert 2 Jahren ab. Sollten Sie sich danach nicht mehr anmelden können, melden Sie dies den Mediothekarinnen. Diese können die Frist verlängern.

Unter dem Link [e-kbl.onleihe.com](https://e-kbl.onleihe.com/liestal/frontend/welcome,51-0-0-100-0-0-1-0-0-0-0.html) oder über die Homepage der Kantonsbibliothek Liestal [\(www.kbl.ch\)](http://www.kbl.ch/), können Sie auf das Angebot zugreifen.

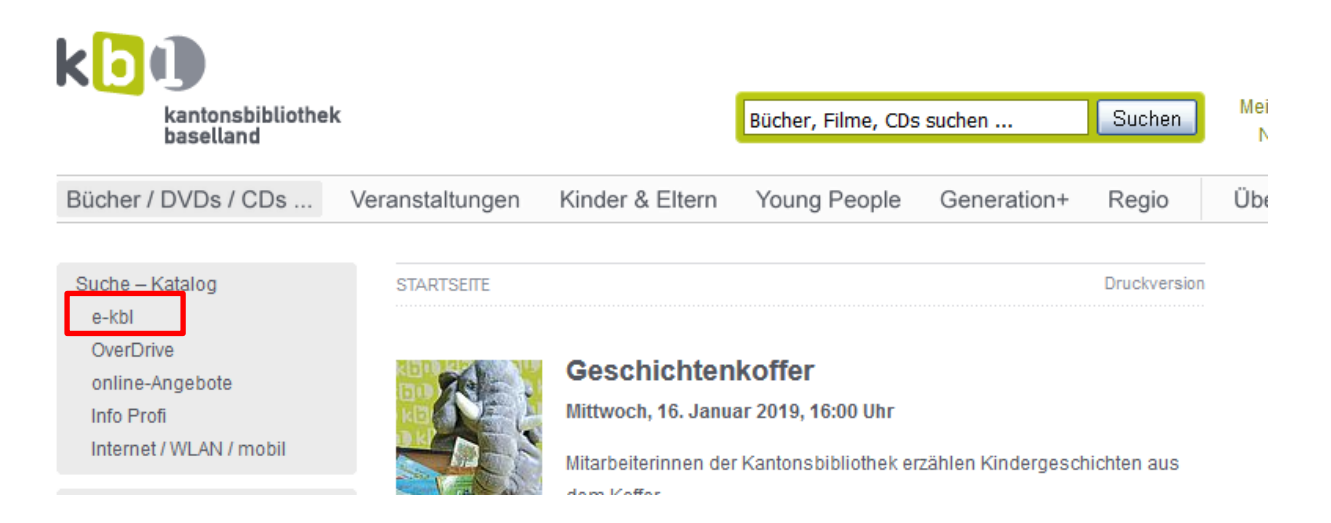

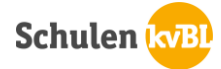

### <span id="page-2-0"></span>2. Mediensuche

Es gibt verschiedene Möglichkeiten, Medien auf der Seite der e-kbl zu suchen.

Sie sind hier: Startseite

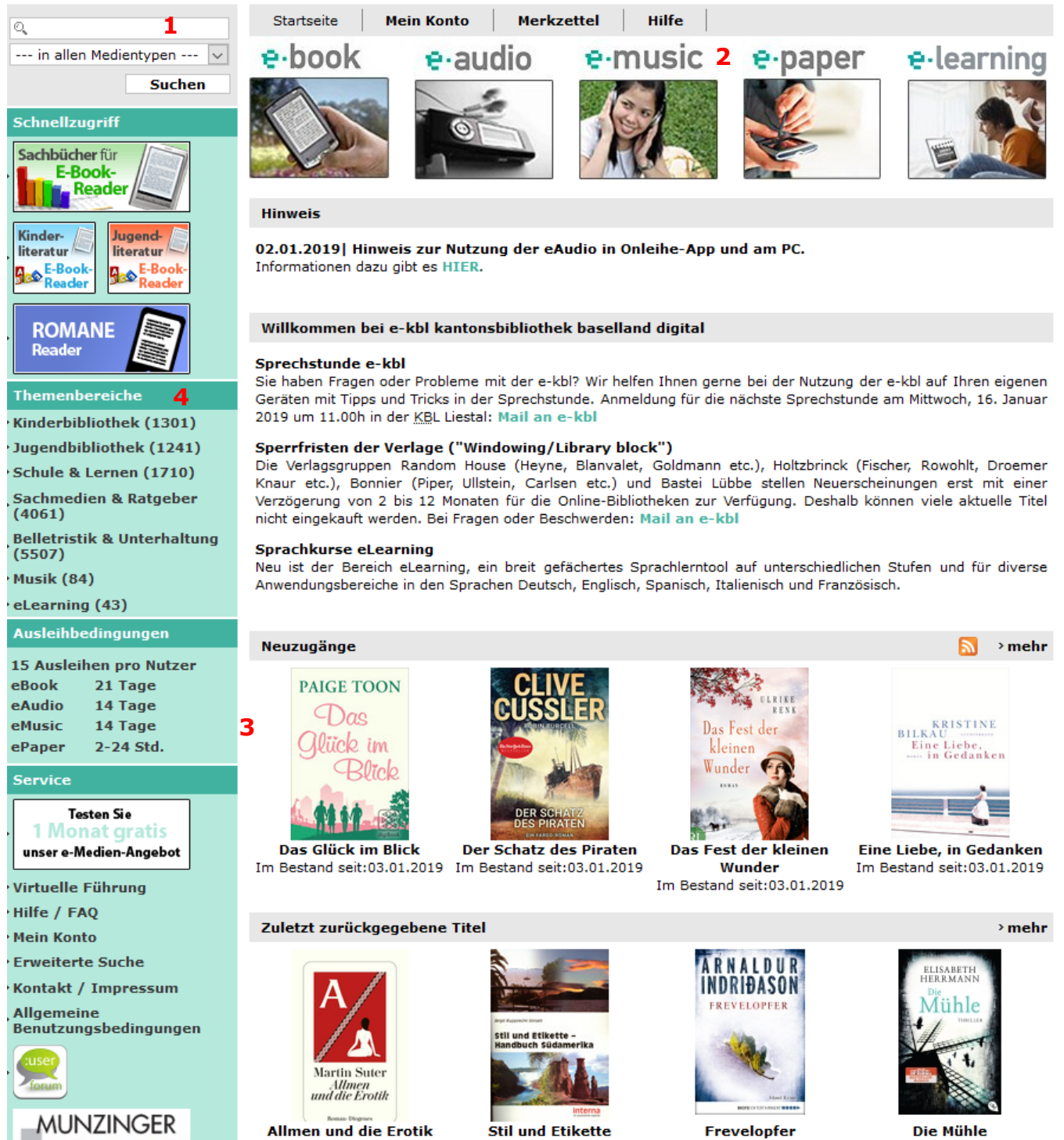

Die wohl einfachste Methode ist die Eingabe im Suchfeld (1). Sie können aber auch bei den verschiedenen Medienarten einfach stöbern. (2).

**Cüdamerika** 

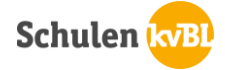

Eine weitere Möglichkeit sind die verschiedenen Rubriken wie «Neuzugänge», etc. (3), wo Sie sich durch verschiedene Vorschläge klicken können. Ebenfalls möglich ist, dass Sie über «Themenbereiche» (4) gehen. So können sie ein Thema aussuchen und sich dann durch die Medien durchklicken. Allerdings können Sie «Themenbereiche» auch als Eingrenzung nutzen. Sie suchen erst mit einem Begriff im Suchfeld und grenzen die Suche danach zum Beispiel auf «Jugendbibliothek» ein. So erhalten Sie weniger Treffer.

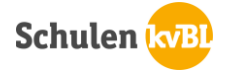

### <span id="page-4-0"></span>3. Ausleihe direkt mit dem eReader

Damit Sie gleich mit Ihrem eReader Medien aus der e-kbl ausleihen können, muss dieser Internetfähig sein.

#### **Achtung:**

Nicht alle eReader sind mit der e-kbl kompatibel. Folgende eReader können benutzt werden:

- Tolino: Shine, Vision, Epos, Page
- Pocketbook: Agua, Basic, Basic Lux, Basic Touch, InkPad, Sense, Touch HD, Touch Lux, Ultra
- Kobo: Aura, Glo
- Bookeen: SAGA, Cybook Muse, Cybook Ocean.

```
Der Kindle wird nicht unterstützt.
```
#### **Vorgehen um Medien auf dem eReader auszuleihen:**

- Verbinden Sie Ihren eReader mit einem WLan
- Die eBooks sind kopiergeschützt. Um diese lesen zu können, müssen Sie eine Adope ID haben. Dazu gehen Sie wieder in Ihr Menü und wählen «Meine Konten». Danach gehen Sie zu «Adobe DRM». Danach können Sie Ihre ID und das dazugehörige Passwort eingeben. Sollten Sie keine Adope ID besitzen, müssen Sie eine erstellen.
	- o Erstellen einer Adobe ID, falls diese noch nicht vorhanden ist: Link: adobeid-na1.servicees.adobe.com Formular ausfüllen und «Registrieren» klicken.
- Öffnen Sie Ihren Web-Browser auf dem eReader und geben die Adresse Ihrer Onleihe ein:

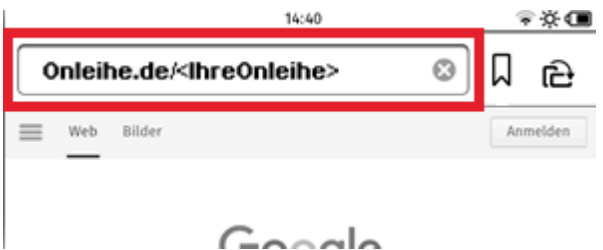

 Nun müssen Sie sich mit Ihren von der Kantonsbibliothek Liestal erhaltenen Logindaten einloggen. Während dem Login-Vorgang müssen Sie Ihre Bibliothek auswählen. Dort einfach die Kantonsbibliothek Liestal suchen.

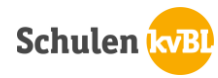

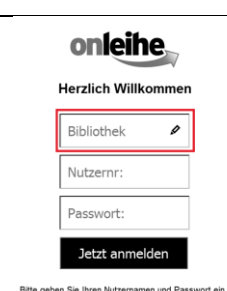

- War das Login erfolgreich, können Sie auf das Lupen-Symbol klicken und im Katalog der e-kbl Liestal stöbern.
- Ausleihen: Sie haben einen Titel gefunden, den Sie gerne ausleihen möchten. Dazu klicken Sie auf «Titeldatenseite» (indem Sie auf das entsprechende Medium klicken). Danach können Sie, sofern der Titel ausleihbar ist, diesen ausliehen und angeben, für wie lange er für Sie bereitgestellt werden soll. Sie können aber auch direkt bei der Trefferliste auf «Ausleihen» gehen und das Medium so herunterladen.

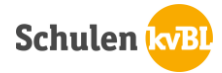

# <span id="page-6-0"></span>4. Ausleihe mit der App

1. App «Onleihe» aus dem entsprechenden Store herunterladen:

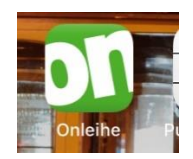

2. App öffnen. Hier besteht bereits die Möglichkeit, zu stöbern oder sich bei seinem Konto anzumelden:

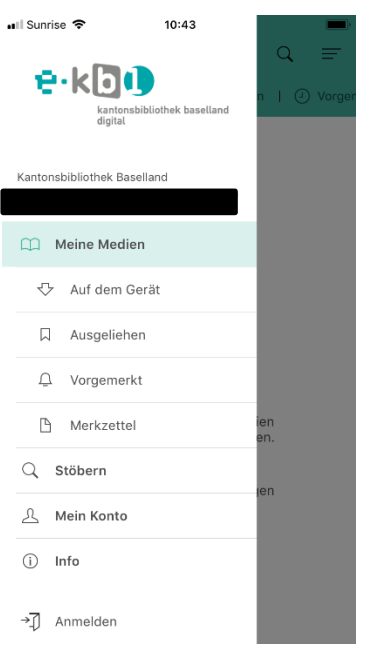

3. Sollte gewünschtes Buch ausgeliehen sein, kann auf «Vormerken» oder «Auf den Merkzettel» geklickt werden.

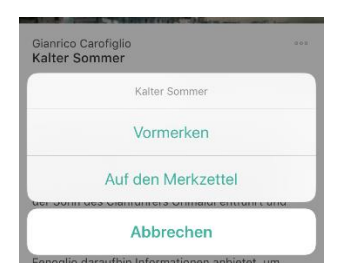

4. Mehr anzeigen unter den jeweiligen Kategorien. Dadurch gelangen Sie zu einer Listenansicht aller Medien zum Thema (hier als Beispiel Science Fiction & Fantasy)

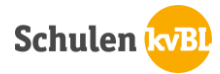

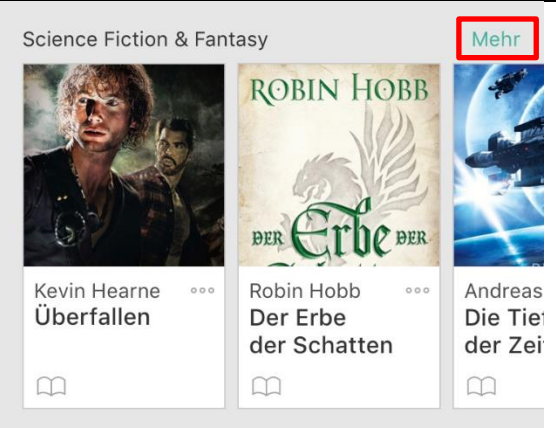

5. In der Listenansicht ist auch erkennbar, ob das Medium ausleihbar ist oder nicht. Haben Sie ein Buch gefunden, das Sie ausleihen möchten, auf «Ausleihen» klicken. Ist ein Buch nicht ausleihbar steht als Bemerkung «Verfügbar ab xxx».

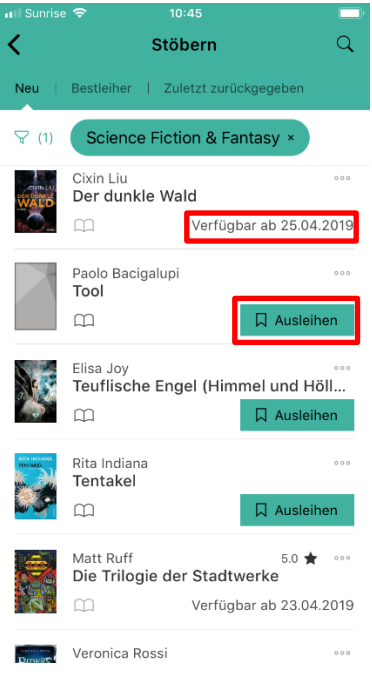

6. Um das Buch auszuleihen und wenn Sie noch nicht angemeldet sind, loggen Sie sich jetzt mit Ihren von der Kbl erhaltenen Daten ein.

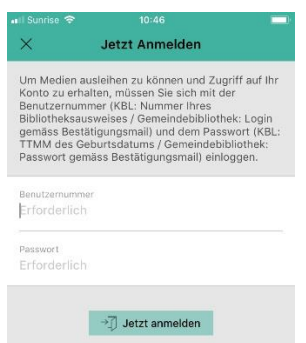

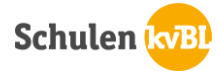

7. Ausleihdauer angeben. Wählen Sie die entsprechende Zeitdauer aus.

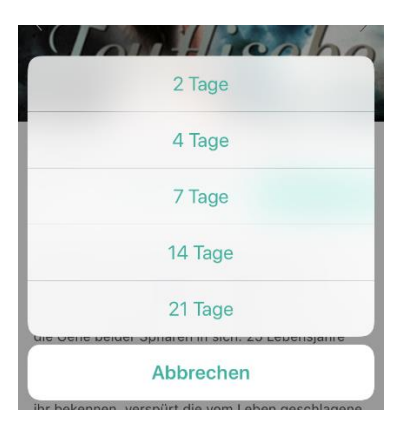

8. Datenschutzerklärungen akzeptieren

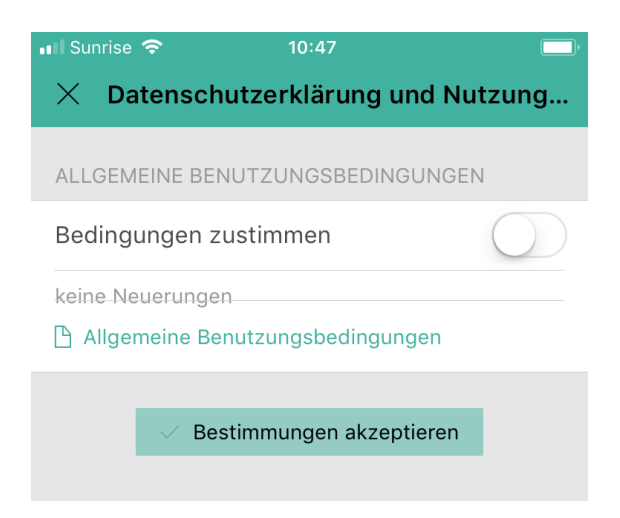

9. Haben Sie alles angeklickt und bestätigt, erhalten Sie die folgende Benachrichtigung. Sie können nun weiterstöbern oder Sie gehen zu «Meine Medien» und laden den Inhalt herunter.

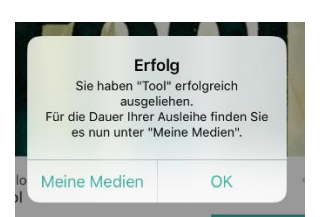

10. Buch auf das Handy herunterladen. Einfach auf den Button «Laden» klicken.

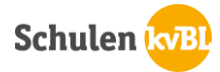

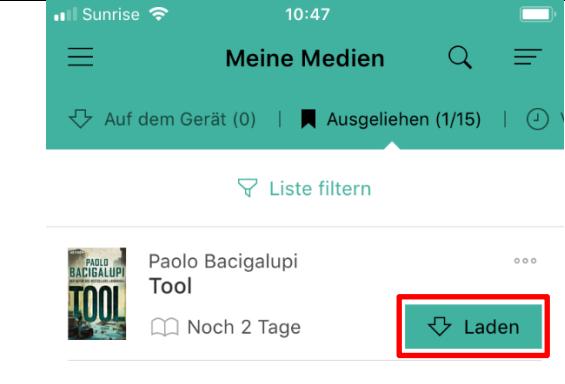

+ weitere Medien hinzufügen

11. Als letzter Schritt werden Sie nach Ihrer Adobe ID gefragt. Sollten Sie noch keine haben, erstellen Sie sich eine unter [adobeid-na1.servicees.adobe.com,](adobeid-na1.servicees.adobe.com) oder gehen Sie unten auf «Neue ID erstellen».

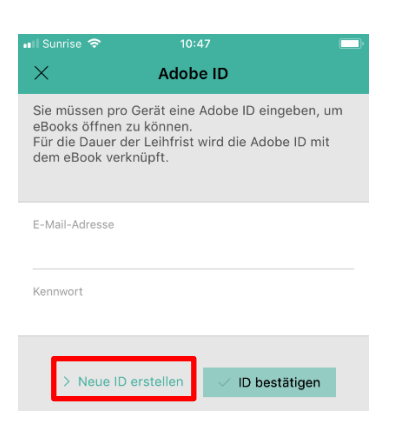

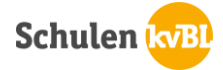

### <span id="page-10-0"></span>5. Ausleihe mit dem PC

Das Ausleihen mit dem Computer ist etwas komplizierter, da auf dem PC selbst noch verschiedenste Sachen installiert werden müssen. Ist das aber alles erledigt, können die Bücher auf dem PC ausgeliehen und dann auf den eReader geladen werden.

Hier die Schritte, um ein Medium auf den PC auszuleihen:

- 1. «Adobe Digital Editions» installieren:
	- o Unter folgendem Link entsprechende Edition herunterladen: [https://www.adobe.com/ch\\_de/solutions/ebook/digital](https://www.adobe.com/ch_de/solutions/ebook/digital-editions/download.html)[editions/download.html](https://www.adobe.com/ch_de/solutions/ebook/digital-editions/download.html)
	- o Das Lizenzabkommen müssen Sie mit einem Häkchen bestätigen, danach zweimal auf «Weiter» klicken
- 2. Nun muss Ihr Computer autorisiert werden:
	- o In Adobe Digital Editions auf «Hilfe» und dann auf «Computer autorisieren» Adobe Digital Editions Datei Bibliothek Hilfe Strg+Umschalt+U Computer autorisieren... Zuletzt gelese Autorisierung löschen... Strg+Umschalt+D Unriv Autorisierungsinformationen... Strg+Umschalt+I enmädche Alyso Adobe Digital Editions-Hilfe F1 Über Digital Editions... Hinzugefügt am: 24.06.2016 11:58 Regale 章. 十 Alle Medien Nicht gelesen Unrivaled - Gewinnen ist alles Entliehen Von: Alyson Noël Zuletzt gelesene Seite: 9 von 322 Erworben **JNRIVA** Hinzugefügt am: 24.06.2016 11:49 Zuletzt gelesen NOEL Zuletzt hinzugefügt Unbenanntes Regal 1 ---
	- o Haben Sie noch keine Adobe ID, müssen Sie noch eine erstellen. Sonst können Sie im nun geöffneten Fenster Ihre Adobe ID und das Passwort eingeben, auf «Autorisieren» klicken und dann mit «OK» bestätigen.

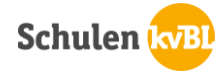

#### 3. Ausleihen:

- o Gehen Sie auf [www.kbl.ch](http://www.kbl.ch/)  $\rightarrow$  e-kbl. Sie können hier nun die online-Bibliothek durchsuchen.
- o Klicken Sie dann bei dem gewünschten Medium auf den Titel und dann auf «Ausleihdauer in Tagen». Wählen Sie die Anzahl Tage aus, die Sie das Medium haben möchten. Danach auf «Jetzt ausleihen».

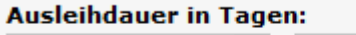

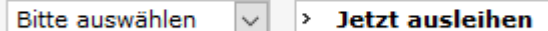

- o Nun melden Sie sich mit den Zugangsdaten an, die Sie per Mail erhalten haben.
- o Als letzter Schritt klicken Sie auf «Download» und öffnen das Medium mit Hilfe von Adobe Digital Editions.